# Radar Transmitters SITRANS LR260 (PROFIBUS PA)

Quick Start Manual · 12/2013

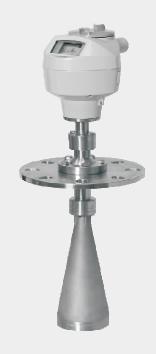

**SITRANS** 

**SIEMENS** 

## SITRANS LR260 (PROFIBUS PA) Quick Start Manual

This manual outlines the essential features and functions of the SITRANS LR260 (PROFIBUS PA). We strongly advise you to acquire the detailed version of the manual so you can use your instrument to its fullest potential. The complete manual can be downloaded from the product page of our web site at: <a href="https://www.siemens.com/LR260">www.siemens.com/LR260</a>. The printed manual is available from your local Siemens Milltronics representative.

Questions about the contents of this manual can be directed to:

Siemens Milltronics Process Instruments 1954 Technology Drive, P.O. Box 4225 Peterborough, Ontario, Canada, K9J 7B1 Email: techpubs.smpi@siemens.com

#### Copyright Siemens Milltronics Process Instruments 2013. All Rights Reserved

## **Disclaimer of Liability**

We encourage users to purchase authorized bound manuals, or to view electronic versions as designed and authored by Siemens Milltronics Process Instruments. Siemens Milltronics Process Instruments will not be responsible for the contents of partial or whole reproductions of either bound or electronic versions.

While we have verified the contents of this manual for agreement with the instrumentation described, variations remain possible. Thus we cannot guarantee full agreement. The contents of this manual are regularly reviewed and corrections are included in subsequent editions. We welcome all suggestions for improvement.

Technical data subject to change.

MILLTRONICS is a registered trademark of Siemens Milltronics Process Instruments.

## **Technical Support**

Support is available 24 hours a day.

To find your local Siemens Automation Office address, phone number and fax number go to: <a href="https://www.siemens.com/automation/partner:">www.siemens.com/automation/partner:</a>

- Click on the tab Contacts by Product then find your product group (+Process Automation > +Process Instrumentation > +Level Measuring Instruments).
- · Select the team Technical Support. Click on Next.
- Click on a continent, then a country, followed by a city. Click on Next.

For on-line technical support go to: <u>www.siemens.com/automation/support-request</u>

- Enter the device name (SITRANS LR260) or order number, then click on Search, and select the appropriate product type. Click on Next.
- Enter a keyword describing your issue. Then either browse the relevant documentation, or click on Next to email a description of your issue to Siemens Technical Support staff.

Siemens A&D Technical Support Center: phone +49 180 50 50 222

fax +49 180 50 50 223

## **Safety Guidelines**

Warning notices must be observed to ensure personal safety as well as that of others, and to protect the product and the connected equipment. These warning notices are accompanied by a clarification of the level of caution to be observed.

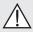

WARNING: relates to a caution symbol on the product, and means that failure to observe the necessary precautions can result in death, serious injury, and/or considerable material damage.

!

WARNING<sup>1</sup>: means that failure to observe the necessary precautions can result in death, serious injury, and/or considerable material damage.

**Note:** means important information about the product or that part of the operating manual.

## **FCC Conformity**

**US Installations only: Federal Communications Commission (FCC) rules** 

WARNING: Changes or modifications not expressly approved by Siemens
Milltronics could void the user's authority to operate the equipment.

#### Notes:

- This equipment has been tested and found to comply with the limits for a Class A digital device, pursuant to Part 15 of the FCC Rules. These limits are designed to provide reasonable protection against harmful interference when the equipment is operated in a commercial environment.
- This equipment generates, uses, and can radiate radio frequency energy and, if not
  installed and used in accordance with the Operating Instructions, may cause harmful
  interference to radio communications. Operation of this equipment in a residential area is
  likely to cause harmful interference to radio communications, in which case the user will
  be required to correct the interference at his own expense.

## **SITRANS LR260**

WARNING: SITRANS LR260 is to be used only in the manner outlined in this manual, otherwise protection provided by the equipment may be impaired.

**Note:** This product is designated as a Pressure Accessory per Directive 97 / 23 / EC, and is not intended for use as a safety device.

SITRANS LR260 is a 2-wire 25 GHz pulse radar level transmitter for continuous monitoring of solids and liquids in storage vessels including extreme levels of dust and high temperatures, to a range of 30 m (98.4 ft).

The instrument consists of an electronic component coupled to a horn antenna with an integral Easy Aimer and flange for quick and easy positioning. A dust cover or air purging are available as options.

<sup>1.</sup> This symbol is used when there is no corresponding caution symbol on the product.

SITRANS LR260 supports PROFIBUS PA communication protocol, and SIMATIC PDM software. Signals are processed using Process Intelligence which has been field-proven in over 1, 000,000 applications worldwide (ultrasonic and radar). This device supports acyclic communications from both a PROFIBUS Class I and Class II master.

## **Specifications**

For a complete listing, see the SITRANS LR260 (PROFIBUS PA) Operating Instructions. For Approvals information, please refer to the process device tag.

## **Ambient/Operating Temperature**

**Note:** Process temperature and pressure capabilities are dependent upon information on the process device tag. The reference drawing listed on the tag can be downloaded from the Siemens website at: <a href="https://www.siemens.com/LR260">www.siemens.com/LR260</a>

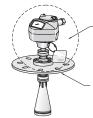

ambient temperature (surrounding enclosure)
-40 °C to 80 °C (-40 °F to 176 °F)

process temperature (with FKM 0-ring) non-pressure version: -40 to +200 °C (-40 to +392 °F) pressure rated version: -40 to +80 °C (-40 to +176 °F)

#### Power

Bus powered Per IEC 61158-2 (PROFIBUS PA)

Current consumed 15.0 mA

## **Approvals**

General CSA<sub>US/C</sub>, FM, CE

Radio Europe (R&TTE), FCC, Industry Canada

• Hazardous ATEX II 1GD, 1/2D, 2D Ex ia IIC T4 Ga, Ex ta IIIC T100 °C Da

ATEX II 3G Ex nA IIC T4 Gc

IECEX SIR 11.0153X Ex ia IIC T4 Ga, Ex ta IIIC T100 °C Da FM/CSA Class I, Div. 1, Groups A, B, C, D, Class II, Div. 1,

Groups E, F, G, Class III T4

FM/CSA Class I, Div 2, Groups A, B, C, D T5

SABS ARP0108 Ex ia IIC T4 Ga

INMETRO: DNV 12.0081 X

Fx ia IIC T4 Ga

Fx ta IIIC T100 °C Da

 $-40 \, ^{\circ}\text{C} \le \text{Ta} \le +80 \, ^{\circ}\text{C}$ 

IP67/IP68

DNV #0CP 0017

ABNT NBR IFC 60079-0:2008

ABNT NBR IEC 60079-11:2009

ABNT NBR IFC 60079-26:2008 e

ABNT NBR IEC 60079-31:2011

**Note:** Use appropriate conduit seals to maintain IP or NEMA rating.

## **Pressure Application**

#### WARNINGS:

- This product is designated as a Pressure Accessory per Directive 97 / 23 / EC, and is not intended for use as a safety device.
- Do not attempt to loosen, remove, or disassemble process connection or instrument housing while vessel contents are under pressure.
- Improper installation may result in loss of process pressure.

#### Installation

#### WARNINGS:

- Installation shall only be performed by qualified personnel and in accordance with local governing regulations.
- Materials of construction are chosen based on their chemical compatibility (or inertness) for general purposes. For exposure to specific environments, check with chemical compatibility charts before installing.

#### Notes:

- For European Union and member countries, installation must be according to ETSI EN 302372.
- The Process Device Tag shall remain with the process pressure boundary assembly<sup>1</sup>. In
  the event the instrument package is replaced, the Process Device Tag shall be transferred
  to the replacement unit.
- SITRANS LR260 units are hydrostatically tested, meeting or exceeding the requirements
  of the ASME Boiler and Pressure Vessel Code and the European Pressure Equipment
  Directive.

## **Installation guidelines**

- Provide easy access for viewing the display and programming via the hand programmer.
- Provide an environment suitable to the housing rating and materials of construction.
- Provide a sunshield if the device will be mounted in direct sunlight.

## Nozzle design

- The end of the horn must protrude a minimum of 10 mm (0.4") to avoid false echoes being reflected from the nozzle.
- Optional antenna extension: 100 mm (3.93"), 200 mm (70.9"), 500 mm (19.69"), 1000 mm (39.4")<sup>2</sup>

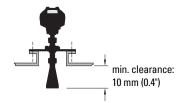

The process pressure boundary assembly comprises the components that act as a barrier against pressure loss from the process vessel: that is, the combination of process connection body and emitter, but normally excluding the electrical enclosure.

Extensions are not recommended for applications where there may be excessive visible vibration.
 Please consult factory for more information.

#### **Nozzle location**

**Note**: Beam angle depends on horn size.

- Keep emission cone free of interference from ladders, pipes, I-beams or filling streams.
- Avoid central locations on tall, narrow vessels.
- Align the antenna so that the radar cone is perpendicular to the surface of the monitored material, if possible.

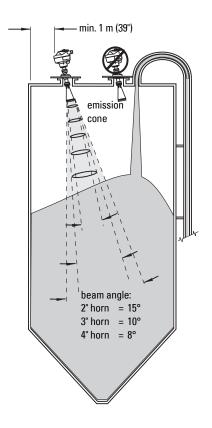

## **Mounting instructions**

WARNING: The user is responsible for the selection of bolting and gasket materials which will fall within the limits of the flange and its intended use, and which are suitable for the service conditions.

## Wiring

#### **Power**

#### **WARNINGS:**

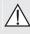

The DC input terminals shall be supplied from a source providing electrical isolation between the input and output, meeting the applicable safety requirements of IEC 61010-1.

ļ

All field wiring must have insulation suitable for rated voltages.

## **Connecting SITRANS LR260**

#### WARNINGS:

- Check the device nameplate and process device tag, to verify the approval rating.
- Use appropriate conduit seals to maintain IP or NEMA rating.
- Read Wiring setup for hazardous area installations on page 7.

#### Note:

- For detailed wiring instructions refer to the full Operating Instructions.
- Use twisted pair cable: AWG 22 to 14 (0.34 mm² to 2.5 mm²).
- Separate cables and conduits may be required to conform to standard instrumentation wiring practices, or electrical codes.

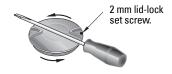

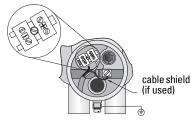

- 1. Use a 2 mm Allen key to loosen the lid-lock set screw then using a screwdriver for leverage if necessary, unscrew the cover.
- 2. Strip the cable jacket for approximately 70 mm (2.75") from the end of the cable, and thread the wires through the gland<sup>1</sup>.
- 3. Connect the wires to the terminal as shown (SITRANS LR260 is not polarity sensitive)
- 4. Ground the device according to local regulations.
- 5. Tighten the gland to form a good seal.
- 6. Close the lid and secure the locking ring before programming and calibration..

#### Notes:

- PROFIBUS PA must be terminated at both extreme ends of the cable for it to work properly.
- Please refer to the PROFIBUS PA User and Installation Guidelines (order number 2.092), available from www.profibus.com, for information on installing PROFIBUS devices.

<sup>1.</sup> If cable is routed through conduit, use only approved suitable-size hubs for waterproof applications.

#### **Connecting PROFIBUS PA**

#### Typical PLC connection with PROFIBUS PA

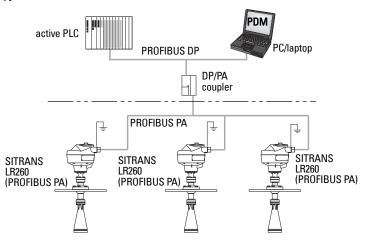

## Wiring setup for hazardous area installations

## 1. Intrinsically Safe wiring

Device nameplate (ATEX/IECEX/INMETRO/C-TICK)

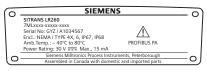

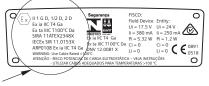

The ATEX certificate listed on the nameplate

can be downloaded from the product page of our website at: <a href="www.siemens.com/LR260">www.siemens.com/LR260</a>. Go to Support > Approvals / Certificates.

The IECEx certificate listed on the nameplate can be viewed on the IECEx website. Go to: <a href="http://iecex.iec.ch">http://iecex.iec.ch</a> and click on **Ex Equipment Certificates of Conformity** then enter the certificate number IECEx SIR 11.0153X.

## Device nameplate (FM/CSA)

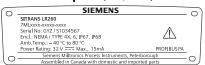

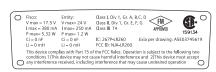

FM/CSA Intrinsically Safe connection drawing number **A5E03745619** can be downloaded from the product page of our website at: <a href="https://www.siemens.com/LR260">www.siemens.com/LR260</a>. Go to **Support > Installation Drawings > Level Measurement > Continuous - Radar.** 

- For wiring requirements: follow local regulations.
- Approved dust-tight and water-tight conduit seals are required for outdoor NEMA 4X / type 4X / NEMA 6, IP67, IP68 locations.
- Refer to Instructions specific to hazardous area installations on page 9.

## 2. Non-Sparking wiring

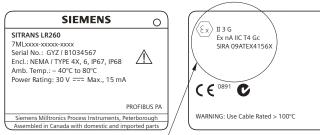

The ATEX certificate listed on the nameplate

can be downloaded from the product page of our website at: <a href="www.siemens.com/LR260">www.siemens.com/LR260</a>. Go to Support > Approvals / Certificates.

- · For wiring requirements: follow local regulations.
- Approved dust-tight and water-tight conduit seals are required for outdoor Type 4X/NEMA 4X, Type 6/NEMA 6, IP67 locations.
- Refer to Instructions specific to hazardous area installations on page 9.

## 3. Non-incendive wiring (US/Canada only)

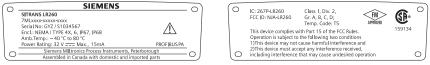

FM/CSA Class 1, Div 2 connection drawing number A5E03745541

can be downloaded from the product page of our website at: <a href="www.siemens.com/LR260">www.siemens.com/LR260</a>. Go to Support > Installation Drawings > Level Measurement > Continuous - Radar.

0

## Instructions specific to hazardous area installations (Reference European ATEX Directive 94/9/EC, Annex II, 1.0.6)

The following instructions apply to equipment covered by certificate number SIRA 11ATEX2348X, and SIRA 09ATEX4156X.

- 1) For use and assembly, refer to the main instructions.
- The equipment is certified for use as Category 1GD, 1/2D, 2D equipment per SIRA 11ATEX2348X and Category 3G equipment per SIRA 09ATEX4156X.
- The equipment may be used with flammable gases and vapors with apparatus group IIC, IIB and IIA and temperature classes T1, T2, T3 and T4.
- 4) The equipment has a degree of ingress protection of IP67 and a temperature class of T100°C and may be used with flammable dusts.
- 5) The equipment is certified for use in an ambient temperature range of -40 °C to 80 °C.
- 6) The equipment has not been assessed as a safety related device (as referred to by Directive 94/9/EC Annex II, clause 1.5).
- Installation and inspection of this equipment shall be carried out by suitably trained personnel in accordance with the applicable code of practice (EN 60079-14 and EN 60079-17 in Europe).
- 8) The equipment is non-repairable.
- 9) The certificate numbers have an 'X' suffix, which indicates that special conditions for safe use apply. Those installing or inspecting this equipment must have access to the certificates.
- 10) If the equipment is likely to come into contact with aggressive substances, then it is the responsibility of the user to take suitable precautions that prevent it from being adversely affected, thus ensuring that the type of protection is not compromised.
  - Aggressive substances: for example, acidic liquids or gases that may attack metals, or solvents that may affect polymeric materials.
  - Suitable precautions: for example, establishing from the material's data sheet that it is resistant to specific chemicals.

#### SPECIAL CONDITIONS FOR SAFE USE

The 'X' suffix to the certificate number relates to the following special condition(s) for safe use:

- Unused cable entries shall be fitted with blanking elements that can only be removed with the aid of a tool.
- Any glands, conduit entry devices or blanking elements fitted to the equipment shall be suitable for use in the presence of combustible dusts and certified as such by a notified body; the installation of these devices shall not compromise the IP6X rating of the equipment enclosure.
- For applications that use the purge facility, the user shall provide a means to
  ensure that combustible dust from the hazardous area cannot enter the purge
  supply in such a way as to compromise the area classification.

## **Programming SITRANS LR260**

A Quick Start Wizard provides an easy step-by-step guide to help you configure the device for a simple application.

- 7-step Quick Start Wizard via the handheld programmer on page 15.
- 4-step Quick Start Wizard via SIMATIC PDM on page 18.

Settings can be modified locally via the Local User Interface (see *Accessing parameters via the handheld programmer* on page 12) or remotely via SIMATIC PDM. The Local User Interface (LUI) consists of an LCD display and a handheld programmer.

## **Activating SITRANS LR260**

Power up the device. SITRANS LR260 automatically starts up in Measurement mode. Press **Mode** to toggle between Measurement and Program Mode.

## The LCD Display

#### Measurement mode (normal operation)

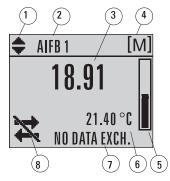

- 1 toggle indicator for AIFB 1 or AIFB 2
- 2 identifies which AIFB is source of displayed value
- 3 measured value (level, space, distance, or volume)
- 4 units
- 5 bar graph indicates level
- 6 secondary region indicates on request<sup>1</sup> electronics temperature, echo confidence, or distance
- 7 text area displays status messages
- 8 device status indicator

#### **Fault present**

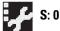

S: 0 LOE

7 - text area displays a fault code and an error message

8 – service required icon appears

<sup>1.</sup> In response to a key press request. For details, see *Handheld Programmer* on page 12.

## PROGRAM mode display

#### **Navigation view**

- A visible menu bar indicates the menu list is too long to display all items.menu
- A band halfway down the menu bar indicates the current item is halfway menu bar down the list.
- The depth and relative position of the item band on the menu bar indicates the length of the menu list, and approximate position of the current item in the list.
- A deeper band indicates fewer items.

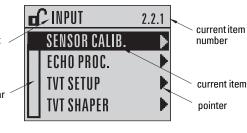

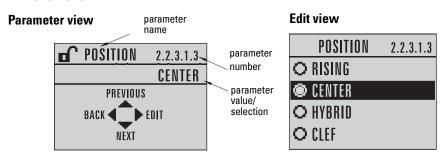

## **Handheld Programmer**

(Ordered separately: Part No. 7ML1930-2AJ)

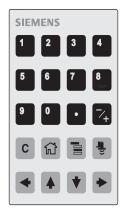

| Key                                   | Measurement<br>Mode Function                                 | Result                                                                                                    |
|---------------------------------------|--------------------------------------------------------------|----------------------------------------------------------------------------------------------------|
| 6                                     | Updates internal enclosure temperature reading.              | New value is displayed in LCD secondary region.                                                                                                    |
| 8                                     | Updates echo confidence value.                               | New value is displayed in LCD secondary region.                                                                                                    |
| a a a a a a a a a a a a a a a a a a a | Updates distance measurement.                                | New value is displayed in LCD secondary region.                                                                                                    |
|                                       | <b>Mode</b> opens<br>PROGRAM mode–                           | <ul> <li>-at the menu level last displayed in this power cycle.</li> <li>- at top level menu if power has been cycled since exiting PRO-GRAM mode, or more than 30 minutes have elapsed.</li> </ul> |
| •                                     | Right ARROW<br>opens PROGRAM<br>mode-                        | –at top level menu.                                                                                                    |
| •                                     | Up or Down<br>ARROW<br>toggles between<br>linear units and % | LCD displays measured value in either linear units or percent.                                                                                                    |

#### Accessing parameters via the handheld programmer

**Note**: SITRANS LR260 automatically returns to Measurement mode after a period of inactivity in PROGRAM mode (between 15 seconds and 30 minutes, depending on the menu level).

#### Parameter menus

Parameters are identified by name and organized into function groups, then arranged in a 5-level menu structure. For the complete list of parameters with instructions, see the full Operating Instructions.

**Note:** In Navigation mode **ARROW keys** move to the next menu item in the direction of the arrow.

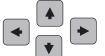

- 1. QUICK START 2. SETUP
  - 2.1. DEVICE
  - 2.2. INPUT
    - 2.2.1. SENSOR CALIB.
    - 2.2.1. ECHO PROC.

#### 1. Enter PROGRAM mode

- Point the programmer at the display (from a maximum distance of 500 mm [1.64 ft]).
- Right ARROW activates PROGRAM mode and opens menu level 1.
- Mode opens the menu level last displayed in PROGRAM mode within the last 30 minutes, or menu level 1 if power has been cycled since then.

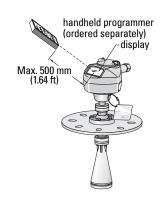

#### 2. Navigating

| Key | Name             | Menu level           | Key Function in Navigation mode                        |
|-----|------------------|----------------------|--------------------------------------------------------|
| •   | Up/Down<br>ARROW | menu or<br>parameter | Scroll to previous or next menu or parameter.          |
| •   | Right            | menu                 | Go to first parameter in selected menu/open next menu. |
|     | ARROW            | parameter            | Open <b>Edit</b> mode.                                 |
| •   | Left             | menu or              | Open parent menu.                                      |
|     | ARROW            | parameter            | ' '                                                    |
|     | Mode             | menu or              | Change to <b>MEASUREMENT</b> mode.                     |
|     | ITIOUG           | parameter            |                                                        |
|     | Home             | menu or              | Open top level menu: menu 1.                           |
|     | поше             | parameter            | Open top level menu. menu 1.                           |

## Editing in PROGRAM mode Selecting a listed option:

- a) Navigate to the desired parameter.
- b) Press **Right ARROW** to open parameter view.
- c) Press **Right ARROW** again to open **Edit** mode. The current selection is highlighted.
- d) Scroll to a new selection. Press **Right ARROW**

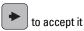

e) The LCD returns to parameter view and displays the new selection.

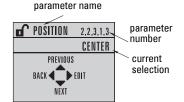

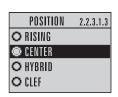

#### Changing a numeric value:

- a) Navigate to the desired parameter.
- b) Press **Right ARROW** to open parameter view. The current value is displayed.
- c) Press **Right ARROW** again to open **Edit** mode. The current value is highlighted.
- d) Key in a new value.
- e) Press **Right ARROW** to accept it. The LCD returns to parameter view and displays the new selection.

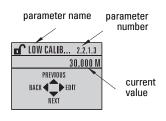

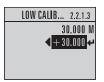

| Key    | Name                   | Key Function      | in Edit mode                                                                                                    |
|--------|------------------------|-------------------|----------------------------------------------------------------------------------------------------|
|        | UP or<br>DOWN<br>arrow | Selecting options | Scrolls to item.                                                                                                    |
|        |                        | Numeric editing   | - Increments or decrements digits<br>- Toggles plus and minus sign                                                                                                    |
|        | RIGHT<br>arrow         | Selecting options | - Accepts the data (writes the parameter)     - Changes from <b>Edit</b> to <b>Navigation</b> mode                                                                                              |
|        |                        | Numeric editing   | Moves cursor one space to the right     or with cursor on Enter sign, accepts the data     and changes from <b>Edit</b> to <b>Navigation</b> mode                                               |
| •      | LEFT arrow             | Selecting options | Cancels <b>Edit</b> mode without changing the parameter                                                                                                    |
|        |                        | Numeric editing   | <ul> <li>Moves cursor to plus/minus sign if this is the first key pressed</li> <li>or moves cursor one space to the left.</li> <li>or with cursor on Cancel arrow, cancels the entry</li> </ul> |
| C      | Clear                  | Numeric editing   | Erases the display.                                                                                                    |
| •      | Decimal<br>point       | Numeric editing   | Enters a decimal point.                                                                                                    |
| 7/+    | Plus or<br>minus sign  | Numeric editing   | Changes the sign of the entered value.                                                                                                    |
| 0 to 9 | Numeral                | Numeric editing   | Enters the corresponding character.                                                                                                    |

## **Initial Startup**

To prepare the SITRANS LR260 for operation, complete the following steps:

- 1. Set the desired language:
- a) Point the programmer at the display [from a maximum distance of 500 mm (1.6 ft)], then press **Right ARROW** to activate PROGRAM mode and open menu level 1.
- b) Press **Up ARROW** to scroll to Language (7.0) and **Right ARROW** to open parameter view.
- c) Press **Right ARROW** to enable Edit mode.
- d) Scroll to the desired language and press Right ARROW > to accept it.
- e) Press **Mode** to return to Measurement mode.
- 2. Set the device address (default = 126):
- a) In PROGRAM mode, navigate to: Level Meter > Communication > Device Address (5.1).
- b) Press **RIGHT arrow** , **RIGHT arrow** , to open parameter view and enable **Edit** mode.
- c) If required, key in a new value and press **RIGHT arrow** to accept it. The LCD displays the new value.
- d) Press **Mode** to return to Measurement mode.
- 3. Run the Quick Start Wizard via the handheld programmer (see below).

## Quick Start Wizard via the handheld programmer

#### Notes:

- The Quick Start Wizard settings are inter-related and changes apply only after you click on Yes in Apply? at the end of the Quick Start steps.
- Do not use the Quick Start wizard to modify individual parameters: see full parameter listing in Operating Instructions (perform customization for your application only after the Quick Start has been completed).

#### 1. Quick Start

- a) Point the programmer at the display, then press **Right ARROW** to activate PROGRAM mode and open menu level 1.
- b) Press **Right ARROW** twice to navigate to menu item 1.1 and open parameter view.
- c) Press **Right ARROW** to open **Edit** mode or **Down ARROW** to accept default values and move directly to the next item.
- d) To change a setting, scroll to the desired item or key in a new value.
- e) After modifying a value, press **Right ARROW** to accept it and press **Down ARROW** to move to the next item.
- f) Quick Start settings take effect only after you select **Yes** to **Apply changes** in step 1.7.

## 1.1. Application Type

| Options | STEEL (Default) |
|---------|-----------------|
| орионо  | CONCRETE        |

#### 1.2. Response Rate

Sets the reaction speed of the device to measurement changes in the target range.

|         | SLOW | 0.1 m/minute  |
|---------|------|---------------|
| Options | MED  | 1.0 m/minute  |
|         | FAST | 10.0 m/minute |

Use a setting just faster than the maximum filling or emptying rate (whichever is greater).

#### 1.3. Sensor Units (UNITS)

Selects the units for the Quick Start variables (high and low calibration point, and level, distance, or space).

| Options | M, CM, MM, FT, IN |
|---------|-------------------|

#### 1.4. Operation

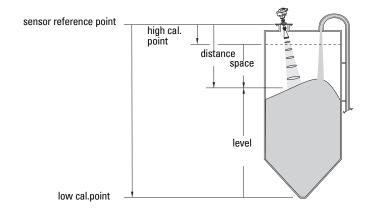

|                   | NO<br>SERVICE                                                                             | The SITRANS LR260 stops updating measurements. Last valid measurement is displayed.       |
|-------------------|-------------------------------------------------------------------------------------------|-------------------------------------------------------------------------------------------|
| Operation LEVEL   |                                                                                           | Distance to material surface referenced from Low Calibration Point (process empty level). |
| types SPACE       | Distance to material surface referenced from High Calibration Point (process full level). |                                                                                           |
|                   | DISTANCE                                                                                  | Distance to material surface referenced from Sensor Reference Point.                      |
| Default: Distance |                                                                                           | ance                                                                                      |

#### 1.5. Low Calibration Point (LOW CALIB. PT.)

Distance from Sensor Reference to Low Calibration Point: usually process empty level. See Operation (1.4.) for an illustration.

| Values | Range: 0.0000 to 30.000 m |
|--------|---------------------------|
|--------|---------------------------|

#### 1.6. High Calibration Point (HIGH CALIB. PT.)

Distance from Sensor Reference to High Calibration Point: usually process full level. See Operation (1.4.) for an illustration.

| Values | Range: 0.0000 to 30.000 m |
|--------|---------------------------|
|--------|---------------------------|

#### 1.7. Apply changes (APPLY?)

To save the Quick Start settings it is necessary to select **Yes** to apply changes.

Press **Mode** to return to Measurement mode. SITRANS LR260 is now ready to operate.

**Note**: For liquid applications, some parameters must be modified following the Quick Start Wizard. See full Operating Instructions for details.

## Communications via PROFIBUS PA

#### Notes:

- The following instructions assume that the user is familiar with PROFIBUS PA.
- You will need the full Operating Instructions to acquire the list of applicable parameters.

## **Configuring the PROFIBUS PA master**

To configure SITRANS LR260 on the network, you will need the GSD file **SIEM8162.gsd**. You can download the file from the product page of our web site. Go to: <a href="https://www.siemens.com/LR260">www.siemens.com/LR260</a> and click on **Downloads**.

#### SIMATIC PDM

- We recommend that you use SIMATIC Process Device Manager (PDM) to program your device. Please consult the operating instructions or online help for details on using SIMATIC PDM.
- You can find more information at <u>www.fielddevices.com</u>: go to <u>Products and Solutions</u> > <u>Products and Systems</u> > <u>Communications and Software</u> > <u>Process Device Manager.</u>

## **Device Description (EDD)**

**Note:** SITRANS LR260 requires the EDD for SIMATIC PDM version 6.0 with SP3 or higher.

- You can locate the EDD in Device Catalog, under Sensors/Level/Echo/Siemens Milltronics/SITRANS LR260.
- Check the product page of our website at: <a href="www.siemens.com/LR260">www.siemens.com/LR260</a>, under **Downloads**, to make sure you have the latest version of SIMATIC PDM, the most recent Service Pack (SP) and the most recent hot fix (HF).
- If necessary download the EDD, save the files to your computer, and extract the zipped file to an easily accessed location.

 Launch SIMATIC PDM – Manager Device Catalog, browse to the unzipped EDD file and select it.

#### Configuring a new device

- Launch SIMATIC PDM and create a new project for LR260. Application Guides for setting up PROFIBUS PA devices with SIMATIC PDM can be downloaded from the product page of our website at: www.siemens.com/LR260.
- 2. Upload parameters to the PC/PG.
- Configure the device via the Quick Start wizard.

## **Quick Start Wizard via SIMATIC PDM**

#### Notes:

- The Quick Start wizard settings are inter-related and changes apply only after you click on Transfer at the end of step 4.
- Click on BACK to return and revise a setting or Cancel to exit the Quick Start.

Launch SIMATIC PDM, open the menu Device - Quick Start, and follow steps 1 to 4.

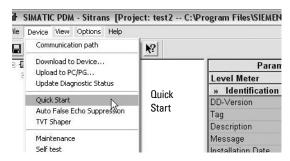

**Note**: For liquid applications, some parameters must be modified following the Quick Start Wizard. See full Operating Instructions for details.

## **Maintenance**

SITRANS LR260 requires no maintenance or cleaning under normal operating conditions. If cleaning becomes necessary under severe operating conditions:

- Note the antenna material and the process medium, and select a cleaning solution that will not react adversely with either.
- Remove the device from service and wipe the antenna clean using a cloth and suitable cleaning solution.

#### **Unit Repair and Excluded Liability**

For detailed information, please see the inside back cover.